## Setting up Polling for Recurring Meetings (Must be done via Web) - https://support.zoom.us/hc/en-

us/articles/213756303-Polling-for-meetings

- Set up your recurring Zoom Meeting: <u>https://support.zoom.us/hc/en-us/articles/214973206-Scheduling-Recurring-Meetings</u>
- 2. After setting up your recurring meeting click "Save" at the bottom of the screen.
- 3. On the next screen (that displays all your meeting information), scroll to the bottom to where it says Poll.

| Poll     | Live Streaming            |     |
|----------|---------------------------|-----|
| You have | not created any poll yet. | Add |

If you have already set up your recurring meeting, you can get to this screen by logging into your Zoom account at <u>www.zoom.us</u> – Clicking "Meetings" on the left column – Then click into one of the recurring meetings by clicking on the blue text listed under "topic".

4. To begin adding your Polling questions, Click "Add" on the right of the screen

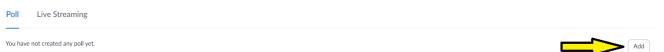

- a. A pop-up window will appear where you can begin adding your polling questions for your first meeting.
  - i. For "Enter a title for this poll", an example could be "Class 1 the Date"
  - ii. Next, you can begin entering your first polling question where it says "Type your question here."
  - iii. Select whether you want the question to be single choice(can only choose one answer) or multiple choice question(can choose multiple answers)
  - iv. Enter the answers on the provided "Answer" lines
  - v. You can add additional questions by clicking "Add a Question" at the bottom, and repeating steps ii iv .
  - vi. Click Save at bottom when finished.

| Enter a title for this poll. |                                     |        |  |  |  |  |  |  |
|------------------------------|-------------------------------------|--------|--|--|--|--|--|--|
| Anonymous? ⑦                 |                                     |        |  |  |  |  |  |  |
| L. 📃                         |                                     |        |  |  |  |  |  |  |
|                              | Type your question here.            |        |  |  |  |  |  |  |
|                              |                                     |        |  |  |  |  |  |  |
|                              | Single Choice     O Multiple Choice |        |  |  |  |  |  |  |
|                              | Answer 1                            |        |  |  |  |  |  |  |
|                              | Answer 2                            |        |  |  |  |  |  |  |
|                              | Answer 3 (Optional)                 |        |  |  |  |  |  |  |
|                              | Answer 4 (Optional)                 |        |  |  |  |  |  |  |
|                              | Answer 5 (Optional)                 |        |  |  |  |  |  |  |
|                              | Answer 6 (Optional)                 |        |  |  |  |  |  |  |
|                              | Answer 7 (Optional)                 |        |  |  |  |  |  |  |
|                              | Answer 8 (Optional)                 |        |  |  |  |  |  |  |
|                              | Answer 9 (Optional)                 |        |  |  |  |  |  |  |
|                              | Answer 10 (Optional)                |        |  |  |  |  |  |  |
|                              |                                     | Delete |  |  |  |  |  |  |

ve Cancel

5. To create polling questions for your next meeting, Click "Add" on the right side of the screen again.

| Poll Live Streaming                       |                 |           |             |  |  |  |  |  |  |
|-------------------------------------------|-----------------|-----------|-------------|--|--|--|--|--|--|
| You have created 1 poll for this meeting. |                 |           |             |  |  |  |  |  |  |
| Title                                     | Total Questions | Anonymous |             |  |  |  |  |  |  |
| Yell 1:Class 1 - "the date"               | 2 questions     | No        | Edit Delete |  |  |  |  |  |  |
|                                           |                 |           |             |  |  |  |  |  |  |

- a. Repeat steps i vi
- 6. Continue to do this for each class session.
  - You can add polls whenever you would like by logging into your Zoom account at <u>www.zoom.us</u> Clicking "Meetings" on the left column – Then click into one of the recurring meetings by clicking on the blue text listed under "topic".

## To Launch your Poll during your meeting

7. Click your Poll button at the bottom on your Zoom menu bar

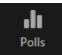

- 8. A pop-up window will appear, displaying your first poll.
  - a. You can launch that poll by selecting "Launch Poll" at the bottom" or you can select a different set of polling questions that you have set up.
  - b. To select a new set of polling questions, click the down arrow at the top of the window. Select which group of polling questions you would like to launch. Then click "Launch Poll"

| 🖸 Polls —                                       |   | ×    | Polls                                                                                                    | — |   | $\times$ |
|-------------------------------------------------|---|------|----------------------------------------------------------------------------------------------------|---|---|----------|
| Polling 1: Class 1 - "the date"                 | ~ | Edit | Polling 1: Class 1 - "the date"                                                                                                    |   | ~ | Edit     |
| How is the Weather?     Sunny     Rain     Snow | ſ | •    | <ul> <li>Polling 1: Class 1 - "the date"</li> <li>Polling 2: Class 2 - "the date"</li> <li>Polling 3: Class 3 - "the date"</li> <li>Rain</li> <li>Snow</li> </ul> |   |   |          |
| Snow                                            |   |      | 0                                                                                                    |   |   |          |
| 2. What Day is Today?                           |   |      | 2. What Day is Today?                                                                                                    |   |   |          |
| Monday                                          |   |      | O Monday                                                                                                    |   |   |          |
| 🔘 Tuesday                                       |   |      | Tuesday                                                                                                    |   |   |          |
| O Wednesday                                     |   |      | O Wednesday                                                                                                    |   |   |          |
| $\mathbf{h}$                                    |   |      |                                                                                                    |   |   |          |
| Launch Polling                                  |   |      | Launch Polling                                                                                                    |   |   |          |

Note: You can only create a max of 25 polls for a single meeting.

## Downloading Polling Results - https://support.zoom.us/hc/en-us/articles/216378603

Notes:

- Give at least 10 minutes for polling results to process and post before downloading. If download is blank when opened, polling results have not finished processing and will need more time before downloading.
- Participants need to be registered for names to be posted on results
- If registration was turned on and the poll was not anonymous, it will list the participants' names and email addresses.
- If registration was not on, the polling report will show the profile names of authenticated users in the same account.
- If the poll was anonymous, it will show "anonymous" for the participants' names and email addresses.